**Start Cabri Jr. Application, Press APP, choose Cabri Jr., press 5** 

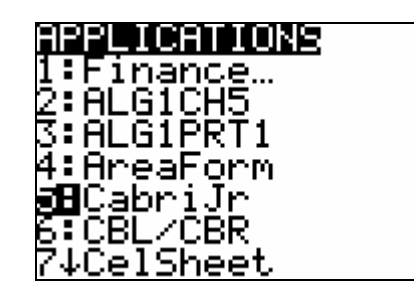

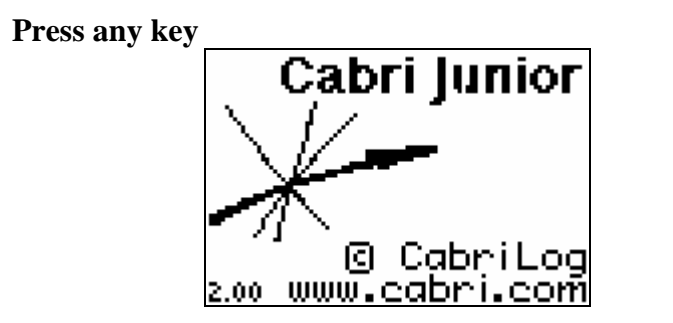

**Press F2 WINDOW, choose Triangle enter and create a triangle.** 

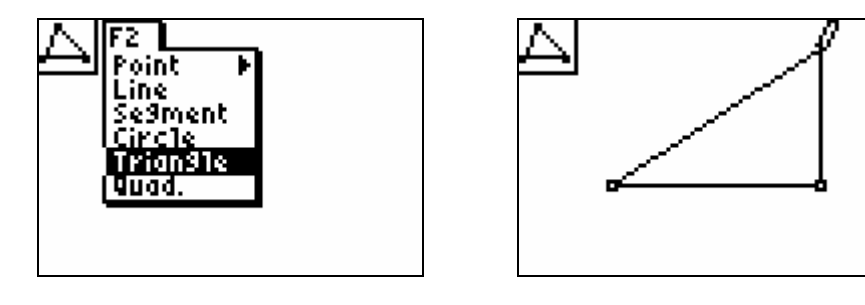

**Press F5 GRAPH to Measure** • **ANGLE and measure each angle of the triangle by selecting the vertices (remember that the vertex of the angle you would like to measure should be in the middle.)** 

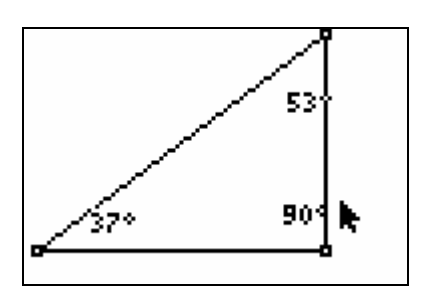

The triangle above is what type of triangle\_\_\_\_\_\_\_\_\_\_\_\_\_\_\_\_\_\_\_\_\_\_\_\_\_\_\_\_\_\_.

Press CLEAR to get out of the MEASURE mode, so that you will be able to use the hand feature to move one of your points. To use the hand, press ALPHA. If the hand does not appear, press CLEAR so that there is nothing in the upper left hand corner of your screen.

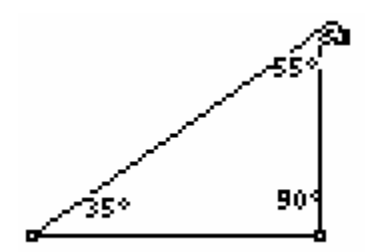

**Move the hand so that the angle is less than 90º** 

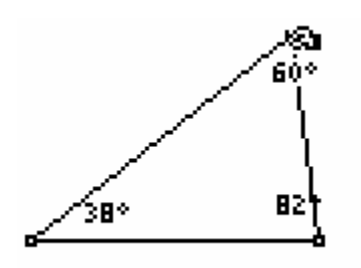

What is the name of the above triangle? \_\_\_\_\_\_\_\_\_\_\_\_\_\_\_\_\_\_\_\_\_\_\_\_\_\_\_\_\_\_\_\_\_

## **Move the hand so that the angle is above 90º.**

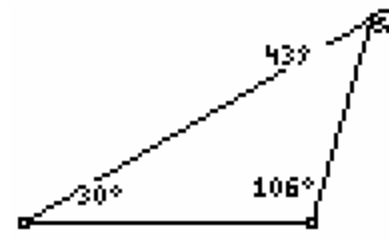

What is the name of the above triangle? \_\_\_\_\_\_\_\_\_\_\_\_\_\_\_\_\_\_\_\_\_\_\_\_\_\_\_\_\_\_\_\_\_\_\_\_\_\_

If a triangle is obtuse, what type of angle is the will the other angles be.

If the triangle is acute, what are the other angles called?

If the triangle is right, what are the other two angles called? \_\_\_\_\_\_\_\_\_\_\_\_\_\_\_\_\_\_\_\_\_\_\_

## **Press F5 GRAPH, select Clear, All, then press ENTER. To clear screen**

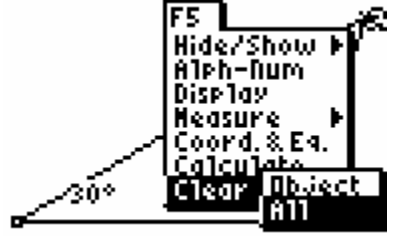